## **How To Create Payments Directly from Voucher Screen**

Here are the steps on how to create payments directly from voucher screen:

- 1. Create voucher and post. Once voucher is posted, **Pay** button will be enabled.
- 2. Click Pay button. **Pay Voucher Details** screen will open showing the payment created for the voucher.

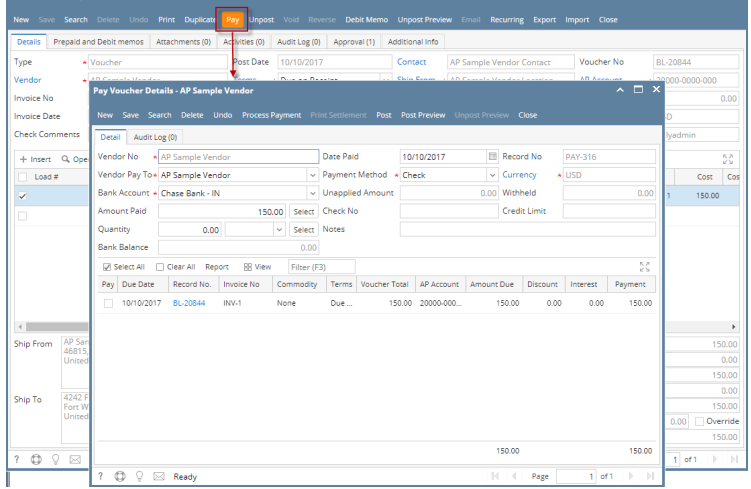

Here are the steps on how to create payments directly from voucher screen:

- 1. Create voucher and post. Once voucher is posted, **Pay** button will be enabled.
- 2. Click Pay button. **Pay Voucher Details** screen will open showing the payment created for the voucher. Voucher - AP Smoke Test Vende

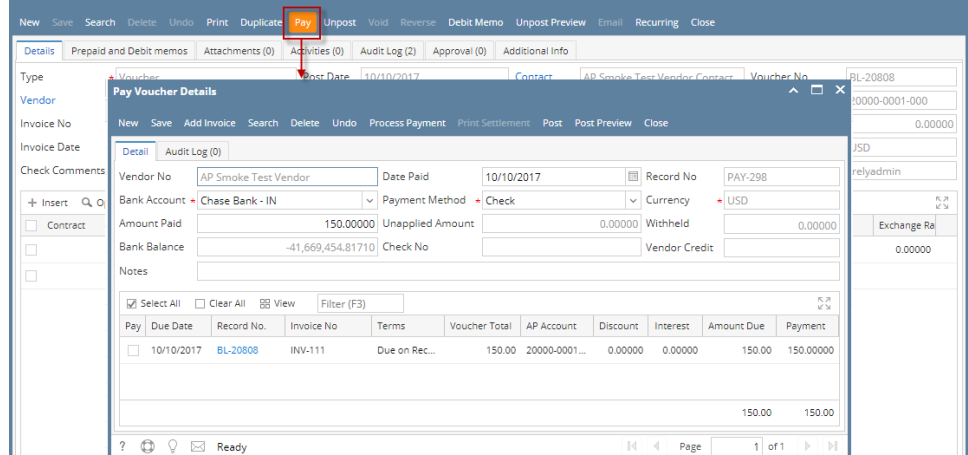

Here are the steps on how to create payables directly from voucher screen:

1. Create voucher and post. Once voucher is posted, **Pay** button will be enabled.

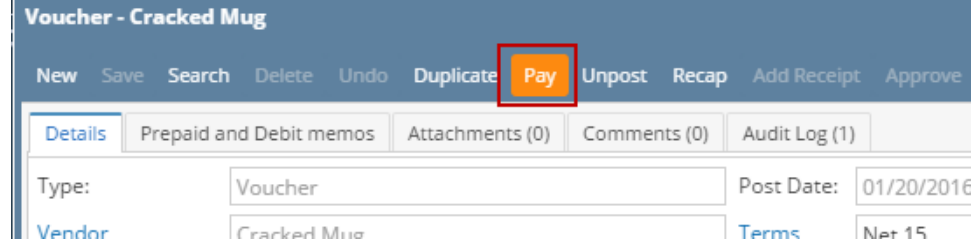

2. Click Pay button. **Pay Voucher Details** screen will open showing the payment created for the voucher.

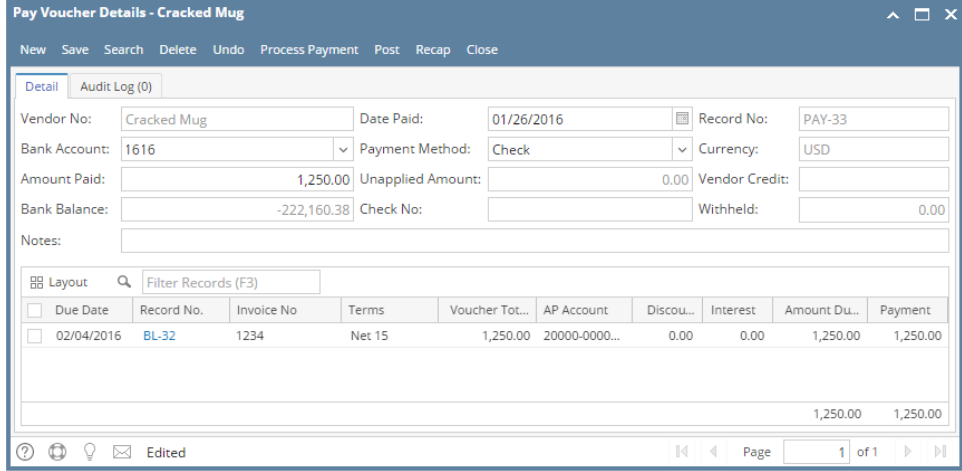

Users can create .payables directly from bills in two ways. Here are the steps:

## **Creating payment right after posting**

1. Create bill transaction (see [How To Create Vouchers\)](https://help.irelyserver.com/display/DOC/How+To+Create+Vouchers) and click **Post** button.

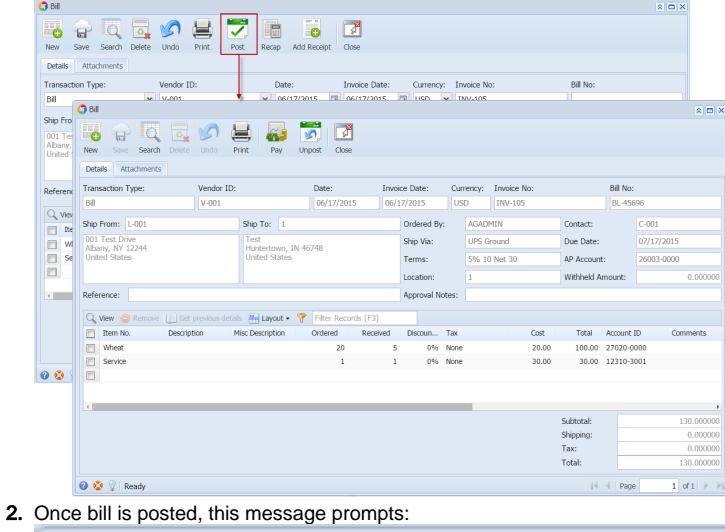

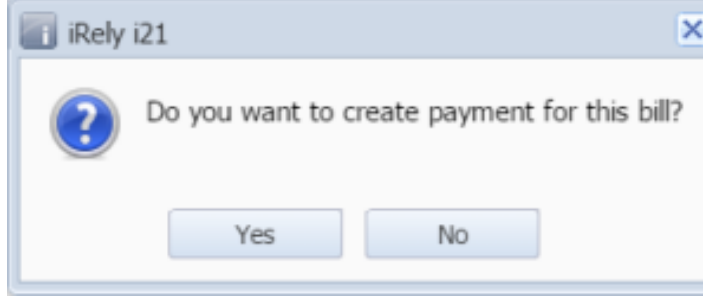

3. Click **Yes** and **Pay Bill Detail** screen will open showing the payment created for the bill.

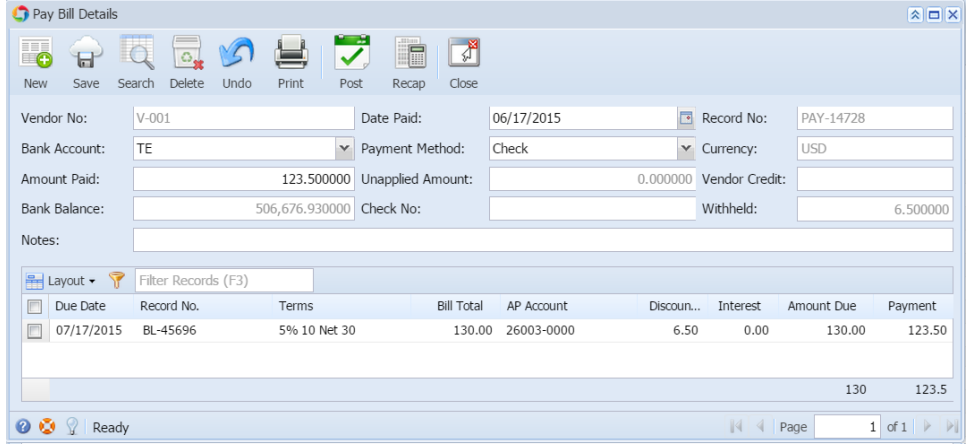

## **Creating payment to previously saved bills**

1. Open an existing bill that is already posted but not yet paid.

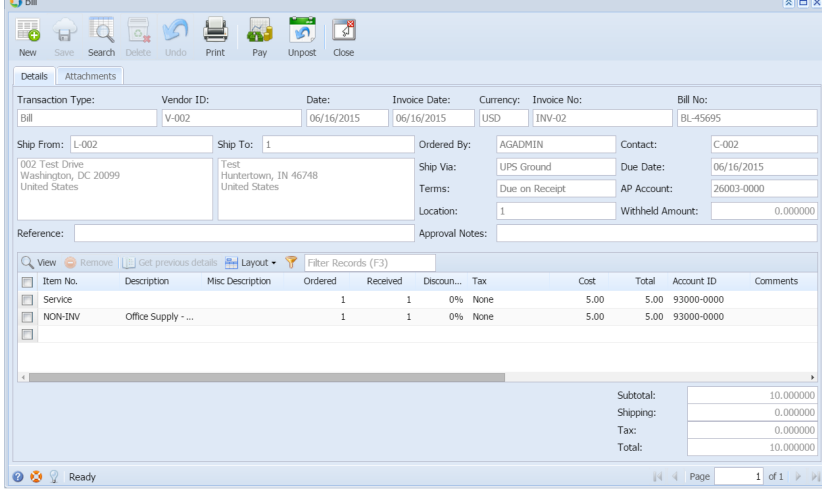

2. Click **Pay** button.

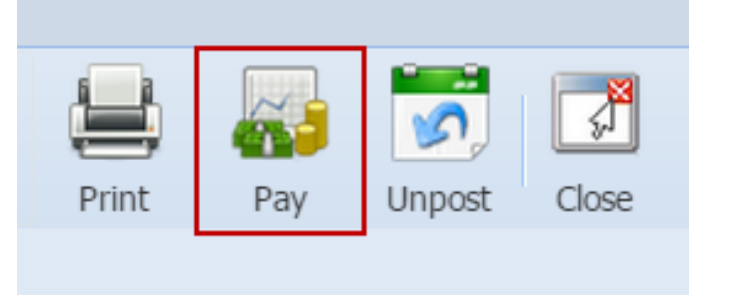

3. **Pay Bill Detail screen** will open showing the payment created for the bill.

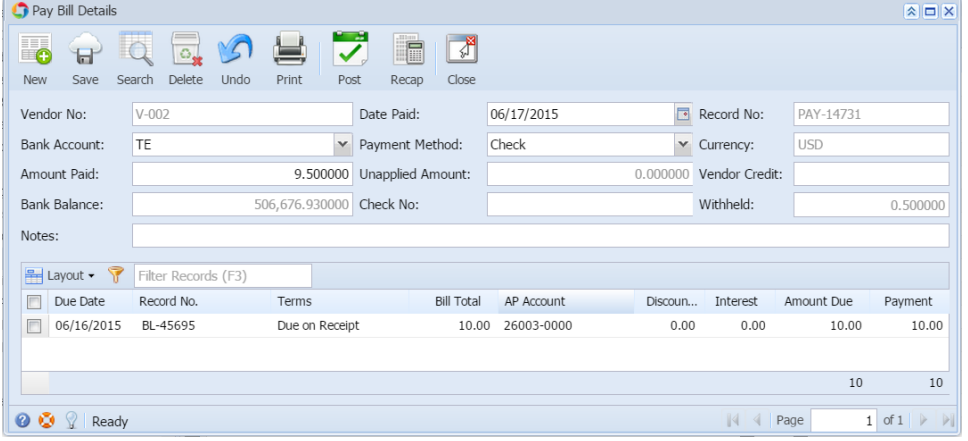